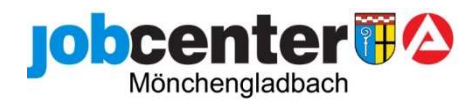

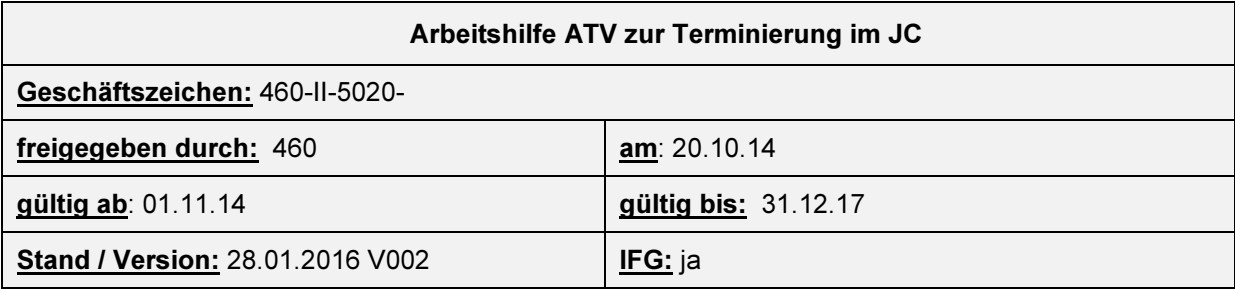

## Anleitung über Verbis:

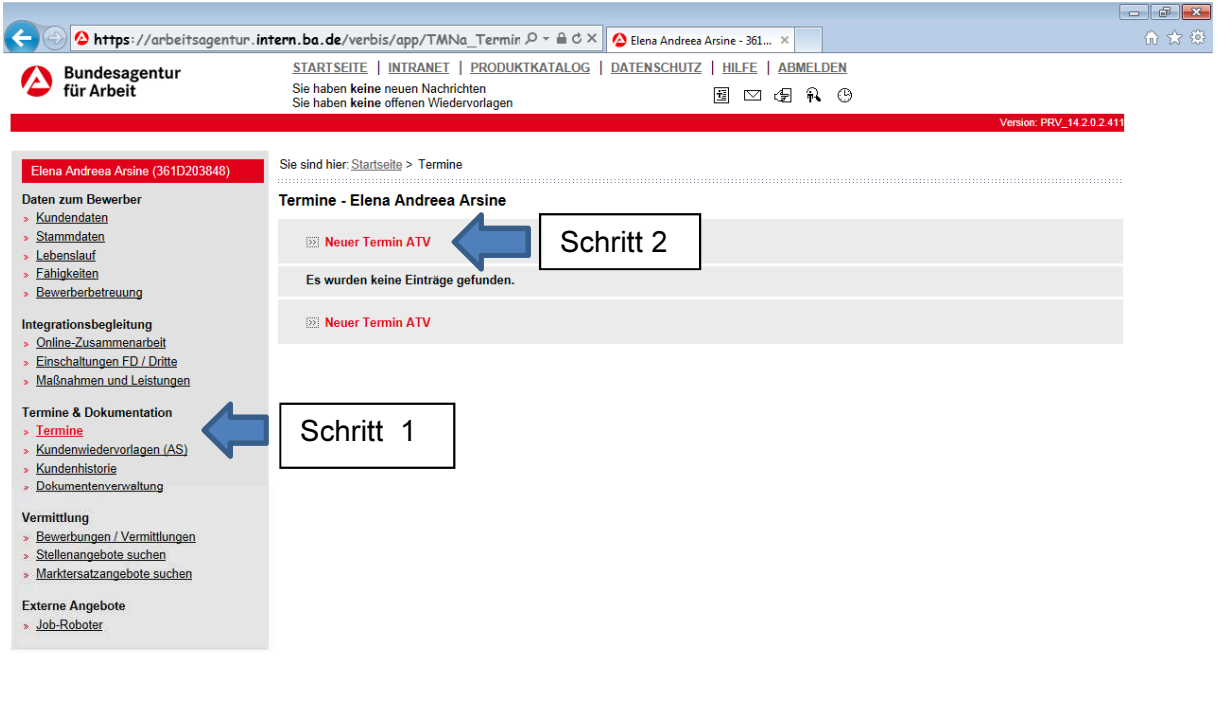

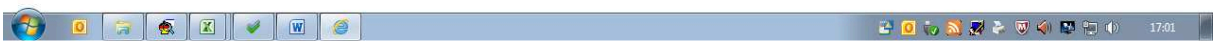

- 1) Kundendatensatz in Verbis aufrufen -> unter "Termine & Dokumentationen" die Termine aufrufen
- 2) "Neuer Termin ATV" anklicken

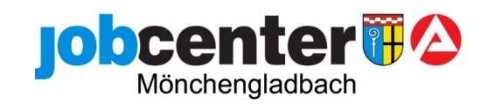

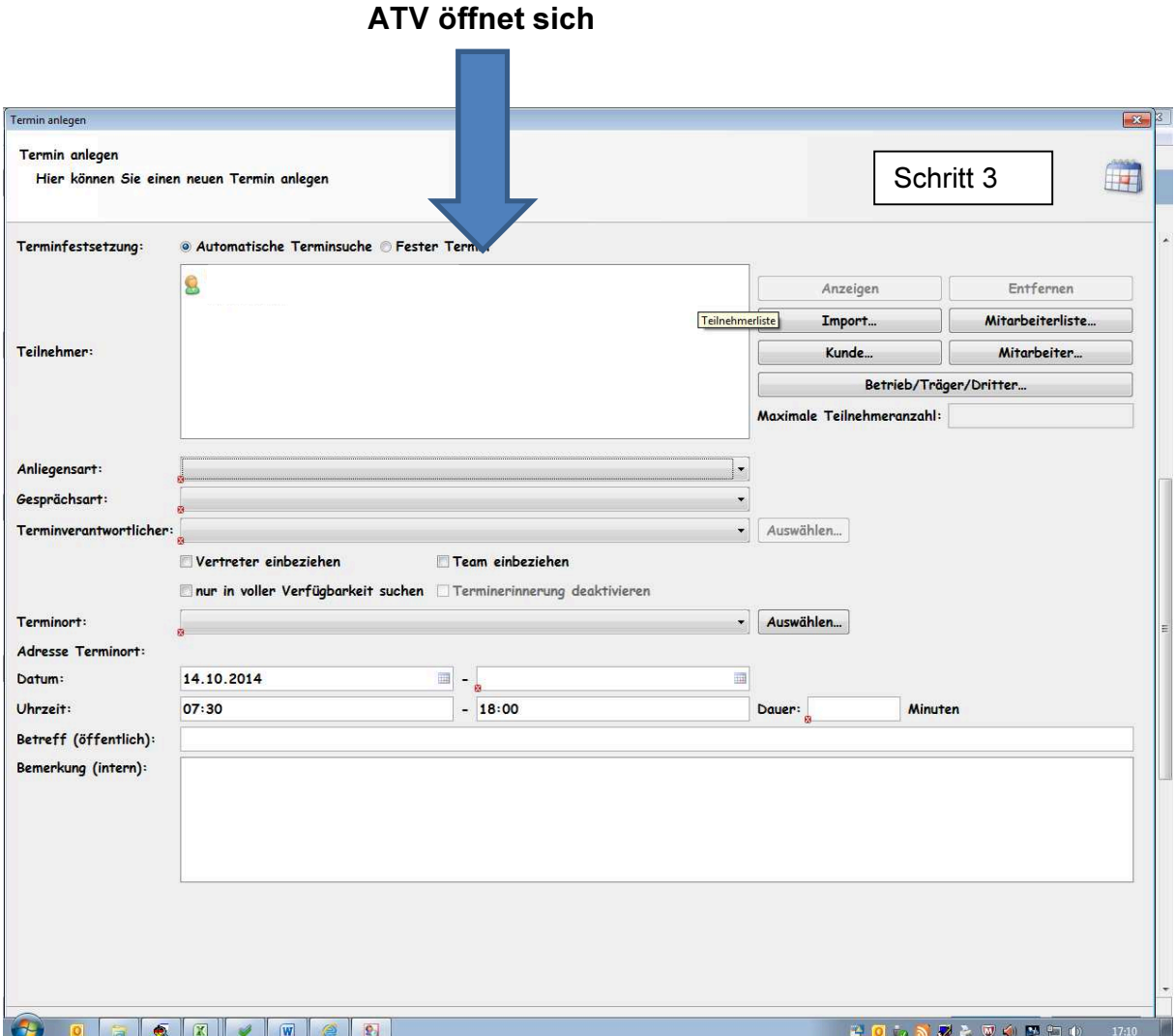

- 1) Anliegensart auswählen > "Antragsservice SGB II"
- 2) Gesprächsart auswählen -> "Neubewilligung ohne Komplikationen"
- 3) Terminverantwortlicher auswählen > Schaltfläche "Auswählen" anklicken

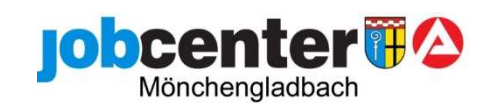

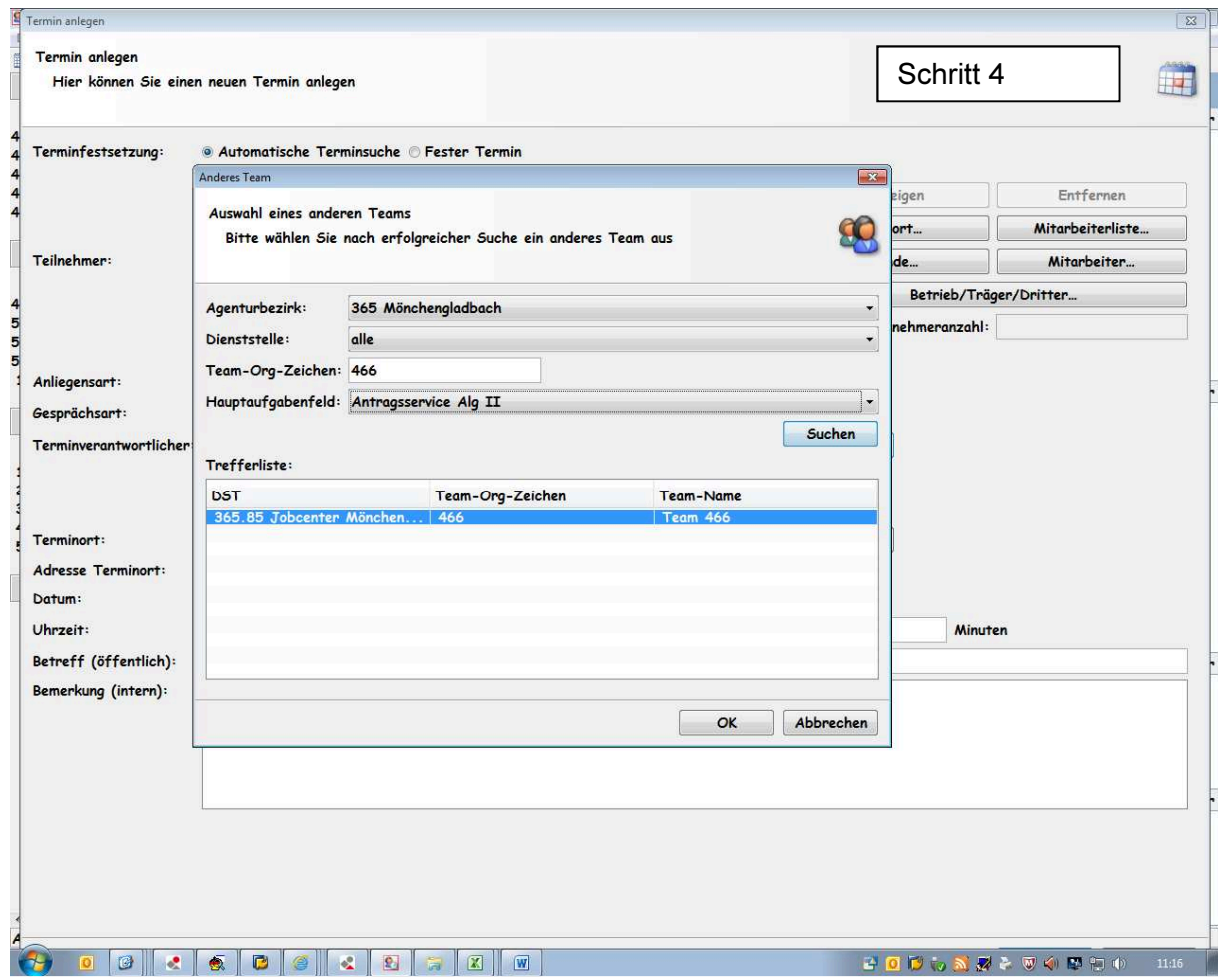

Team-Org.-Zeichen auswählen -> "466"

Hauptaufgabenfeld auswählen -> "Antragsservice SGB II"

Schaltfläche "Suchen" anklicken

Trefferliste: Einen Treffer, diesen auswählen und mit "OK" bestätigen

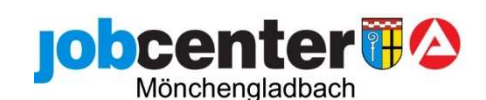

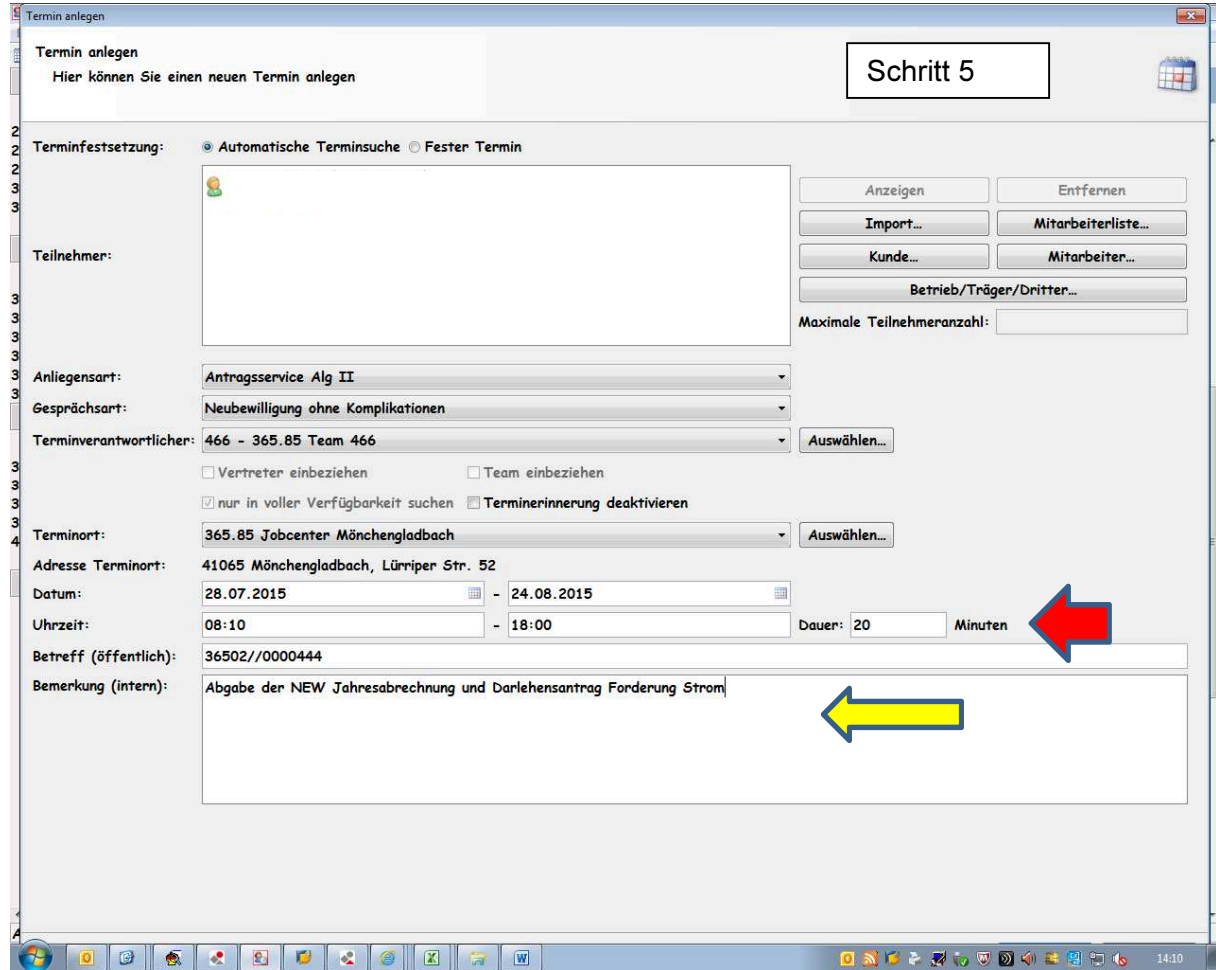

Terminort -> Schaltfläche "Auswählen" anklicken

Dienststelle auswählen -> "36585 Jobcenter Mönchengladbach"

Termindauer -> Termindauer mit 20 Minuten erfassen!!

Bemerkung: Kundenanliegen ausführlich beschreiben und die BG Nummer des Kunden erfassen. Nur so kann der MA sich richtig auf den Termin vorbereiten!!

Schaltfläche "Weiter" anklicken

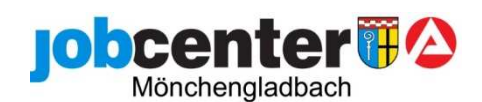

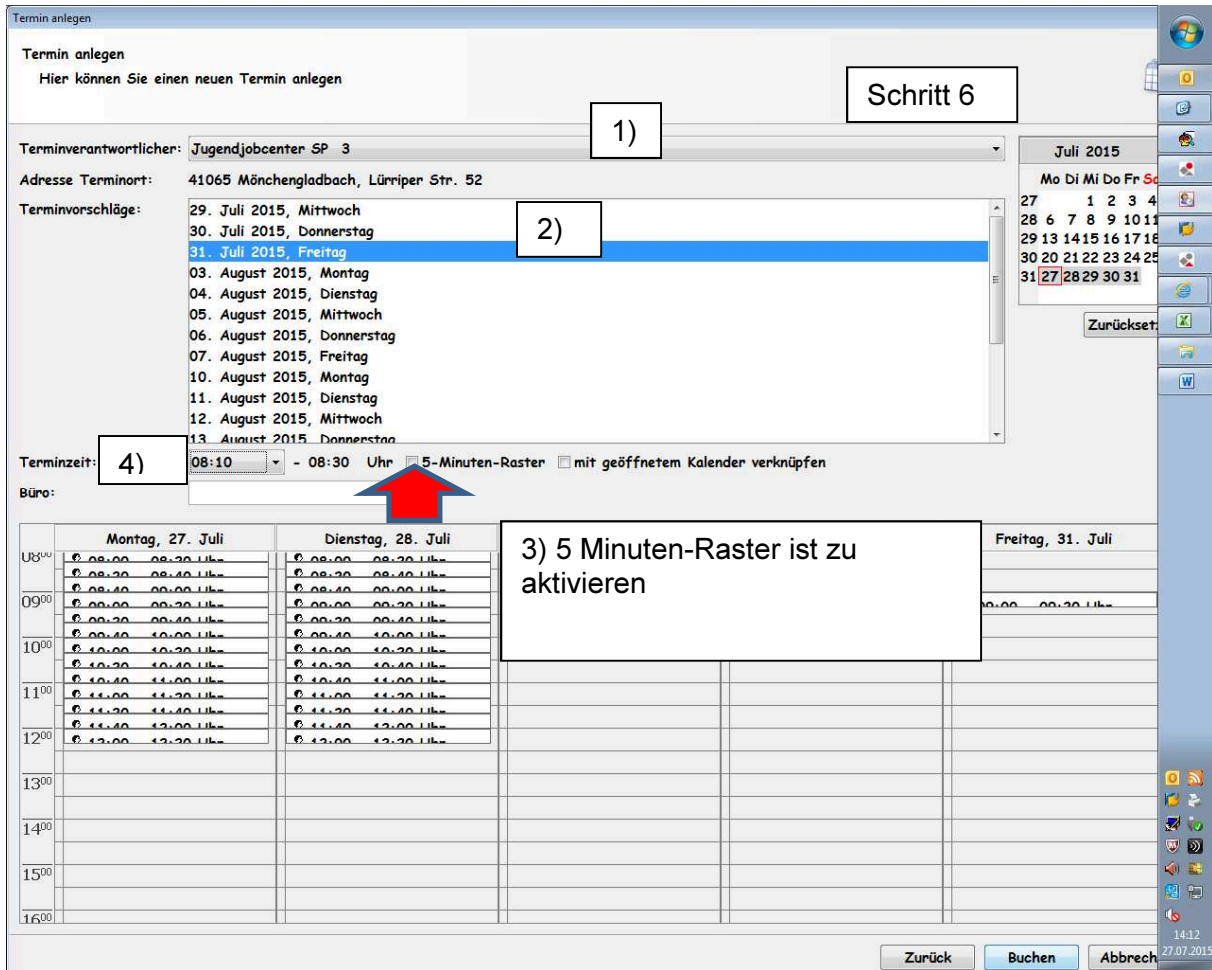

Es werden mir alle zur Verfügung stehenden Termine vom Serviceplatz 1 angezeigt.

Unter 1) Terminverantwortlicher auswählen -> Hier hat man die Möglichkeit auch nach freien Terminen anderer Serviceplätze zu suchen

Unter 2) Terminvorschlag auswählen -> Hier hat man die Möglichkeit unter den Terminvorschlägen auszuwählen

Unter 3) 5-Minuten-Raster – ist zu aktivieren

Unter 4) Terminzeit -> Hier hat man die Möglichkeit nach anderen freien Terminzeiten zu suchen

Das Raster für die Terminzeit lautet wie folgt: 08:10 Uhr 08.30 Uhr 08:50 Uhr ! Bitte dieses Raster konsequent einhalten! 09.10 Uhr 09:30 Uhr 09.50 Uhr etc. Termin auswählen -> Buchen -> Termininfo drucken und dem Kunden aushändigen bzw. übersenden